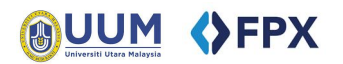

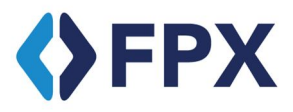

# **Payment via ecom FPX**

**User Manual**

Universiti Utara Malaysia

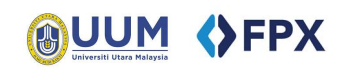

## **Contents**

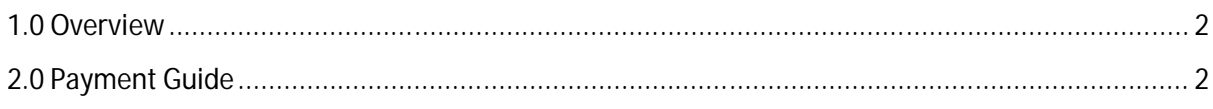

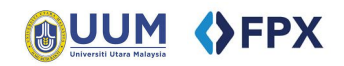

#### **1.0 Overview**

**FPX** (Financial Process Exchange) is a payment gateway that allows customer to make real time online payments using customer current or savings account. All customers need an Internet banking account with any of **FPX** participating banks. More information : FPX overview, FPX FAQ, BANK LIST

### **2.0 Payment Guide**

1) At e-com UUM main page,

Click at "Click Here" button under FPX section to proceed to payment form. Click at "Bank List" link to view participating bank list.

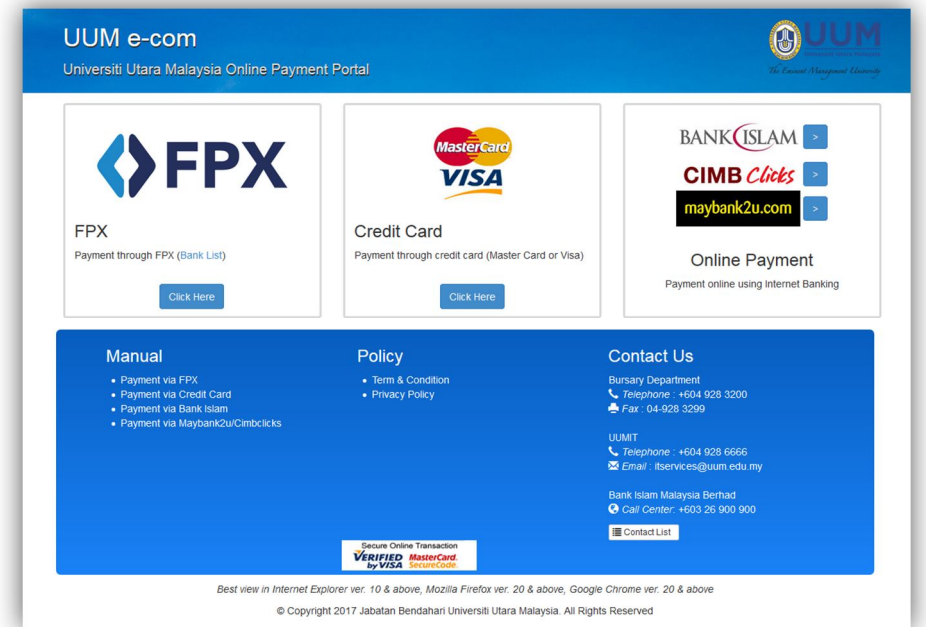

2) Fill in your information and payment information. Then click "Submit"

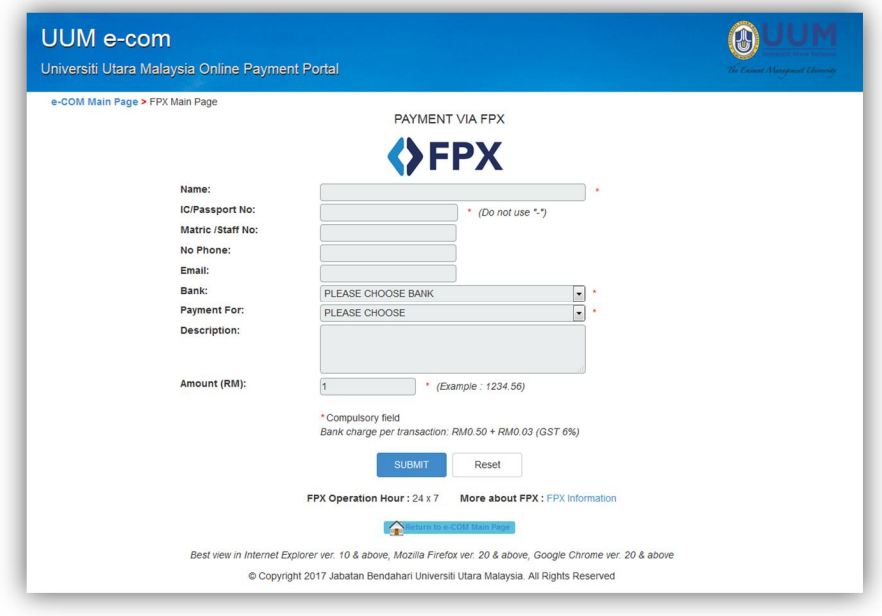

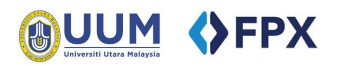

### **Payment Purpose**

Make sure you choose the correct payment purpose. Example:

Payment For Study Fee/Semester Fee, please choose "Student Payments" Payment for Conference/ Exhibition/ Rental/ Traffic Fines/Non Academic Payment, please choose "Other Payments"

STUDENT PAYMENTS - specify details in description ᅱ PLEASE CHOOSE **GRADUATE STUDIES PROCESSING FEES PACE PROCESSING FEES HEA PROCESSING FEES** ASEAN STUDENT PROCESSING FEES NON ASEAN STUDENT PROCESSING FEES STUDENT PAYMENTS - specify details in description **OTHER PAYMENTS - specify details in description** 

#### **A** Pop-up blocker

Please disabled pop-up blocker for e-com UUM website to ensure transaction goes through successfully

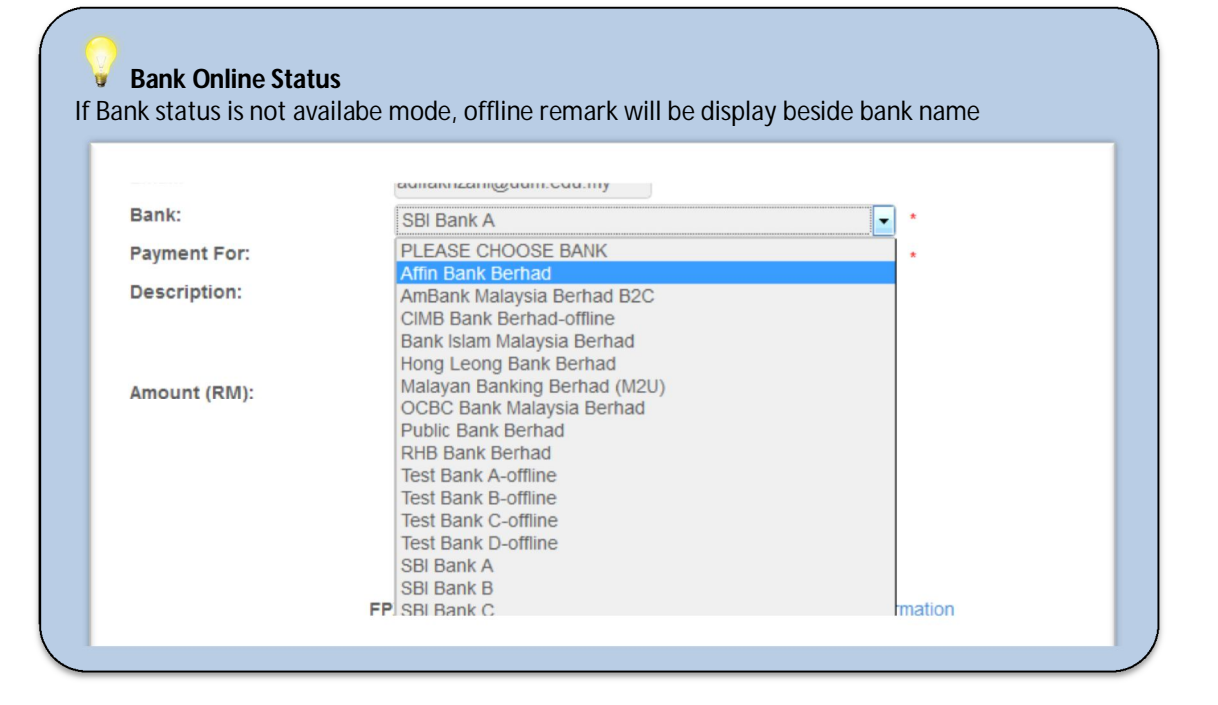

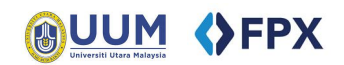

3) Please check information submitted and click button "Make Payment" to proceed.

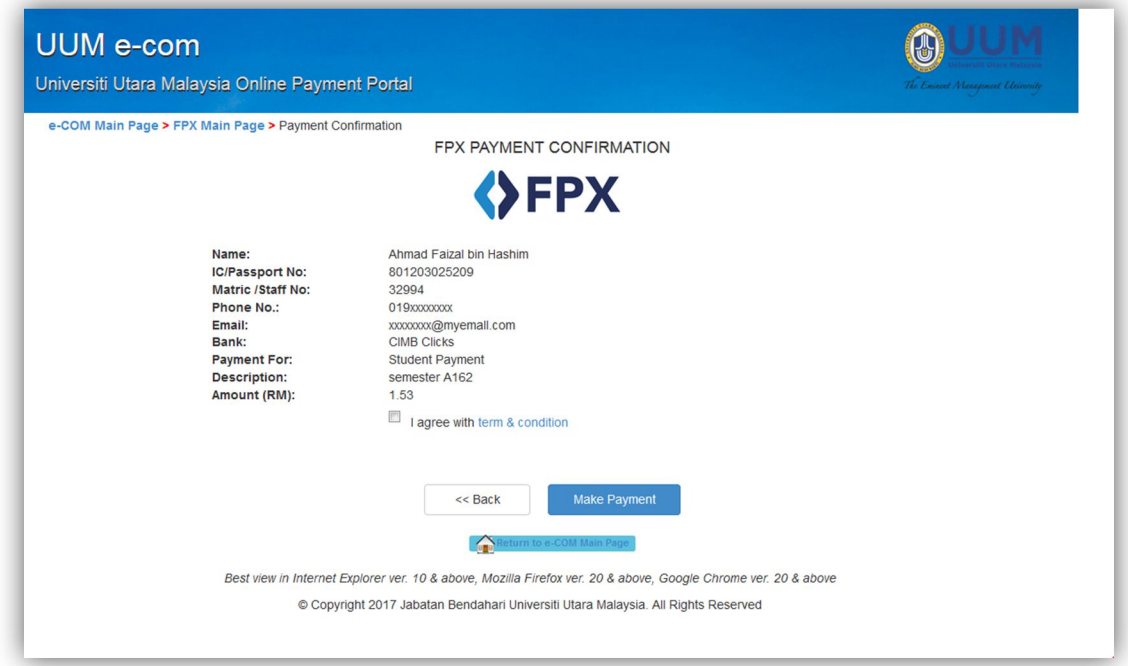

4) Login to your internet banking bank and proceed to payment process. (example: CIMB Clicks)

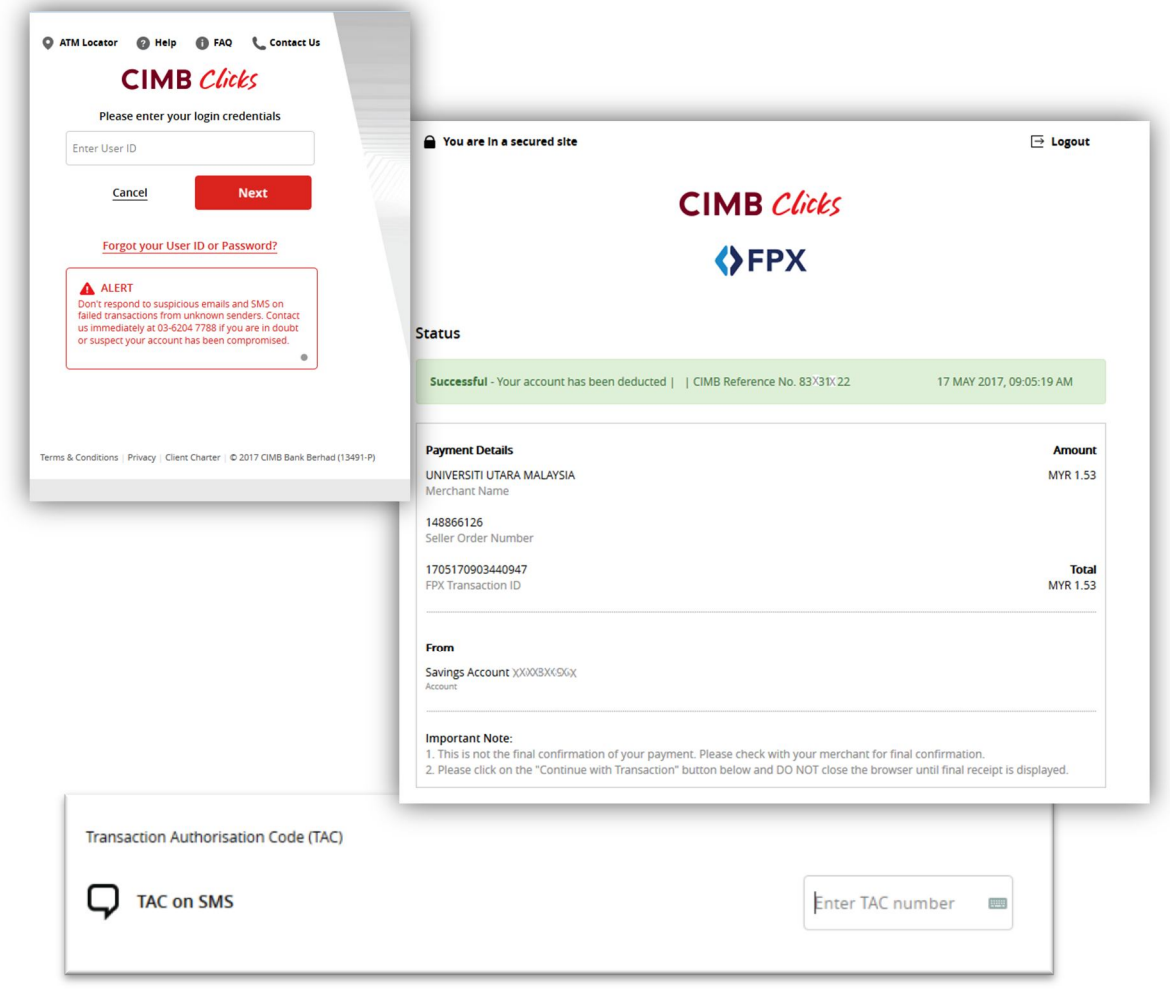

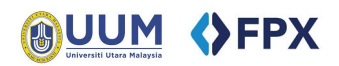

5) After payment process, you will be redirect to Payment Status page

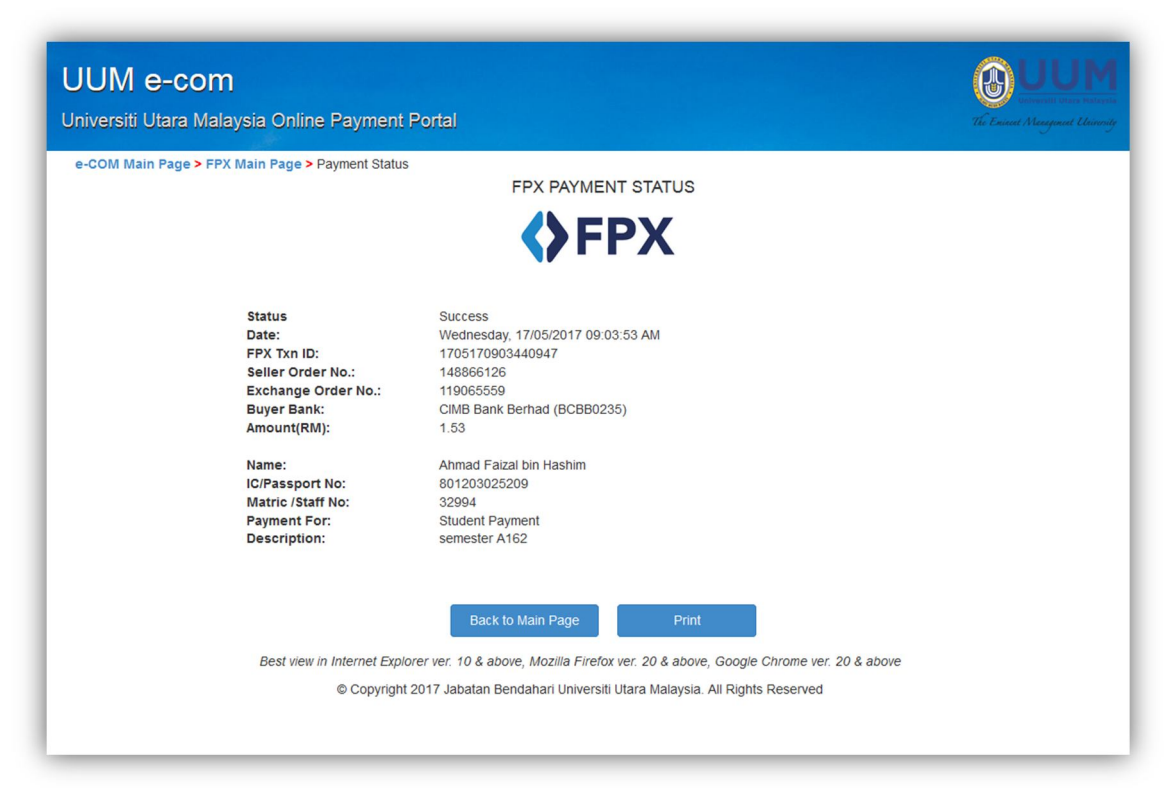

**Payment Record**  V Please keep transaction record for future reference.